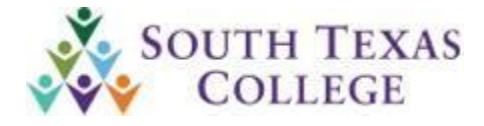

# **ALERT NOTICE**

### **Business Office**

### **Issued: October 28, 2020 Number: 2021-13**

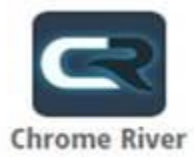

## **Chrome River – Pre-Approval Supervisor/FM Approval Process**

*As of 10/19/2020 Travel & Expense Management System (TEMS) is no longer available for processing travel documents. We will be using the new Chrome River travel system.*

#### **Supervisor and Financial Manager Approval process**

As indicated during the Chrome River Training Sessions, an approval request email will be submitted to all Supervisors and Financial Managers, or they may log into JagNet and access Chrome River through the icons under Employee Apps.

Some supervisors are seeing the screen below when clicking the accept or return button in the email:

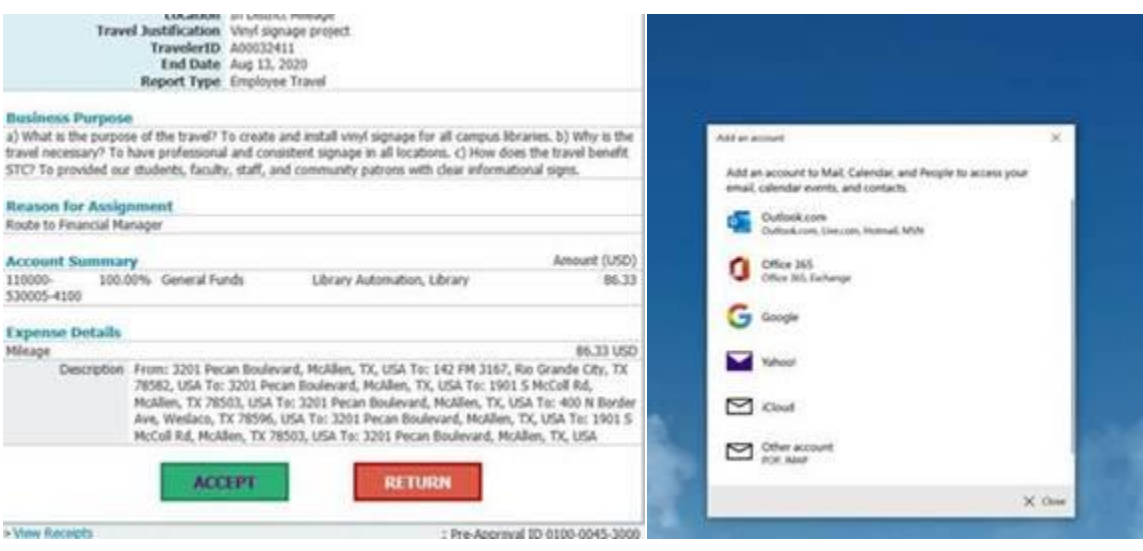

After discussion with Chrome River support, this is related to the device settings and not the email information on Chrome River. We are checking with I.T. to see if Outlook can be set up as the default email application. However, in the meantime if you are using an STC computer follow the steps below to set up Outlook as default in order to correct the issue.

1.) Click on Windows menu

a.

- 2.) Type "Default Apps" and hit enter
- 3.) Under Email, click on the default icon and select Outlook

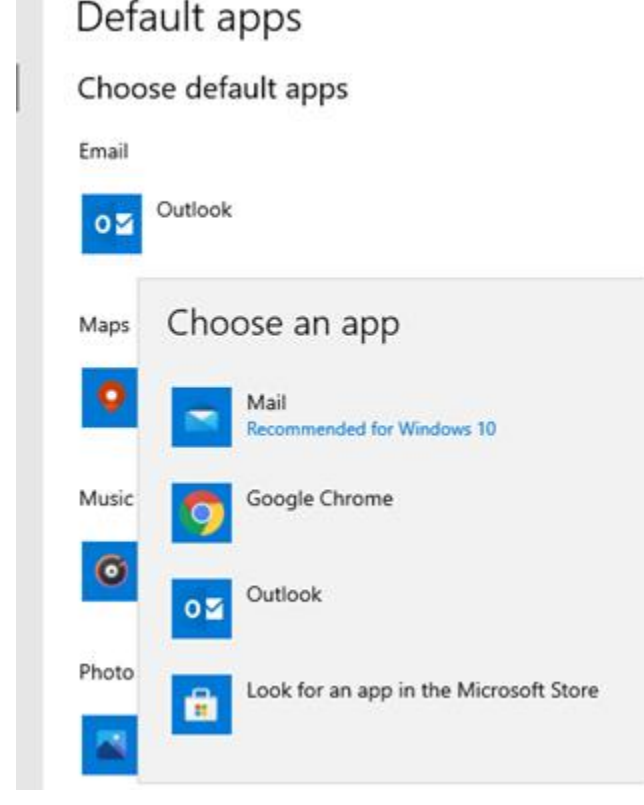

Thank you in advance for your attention and cooperation, please feel free to contact us at 956-872-4609, should you have further questions.